## **Инструкция абитуриенту, поступающему на программы высшего образования – программы магистратуры / программы подготовки научно-педагогических кадров в аспирантуре, для подачи документов в электронной форме**

Для подачи документов в электронной форме посредством использования сервисов личного кабинета абитуриента, поступающего на программы высшего образования необходимо:

**1.** Обратиться к перечню документов, необходимых для дальнейшей загрузки в личном кабинете:

- [Заявление о приеме](https://www.ksc.ru/docs/aspirantam/magistratura/zayavlenie.pdf) для магистров / [Заявление о приеме для аспирантов](https://www.ksc.ru/docs/aspirantam/zayavlenie.pdf)
- [Анкета](https://www.ksc.ru/docs/aspirantam/anketa.pdf)
- [Согласие на обработку данных](https://www.ksc.ru/docs/aspirantam/soglasie.pdf)
- [Согласие на зачисление](https://www.ksc.ru/docs/aspirantam/soglasie_zachislenie.pdf) (ВАЖНО! данное согласие загружать в кабинет потребуется **позже**, при зачислении)

*Председателем приёмной комиссии является Боровичев Евгений Александрович* Указанные документы необходимо распечатать, заполнить и сделать цветную скан-копию в формате PDF. При отсутствии сканирующего устройства возможно фотографирование документа, но с последующей конвертацией файла в формат PDF, воспользовавшись любым доступным онлайнсервисом (например,<https://imagetopdf.com/>).

При возникновении вопросов, **связанных с заполнением документов**, просьба обращаться по телефону 8 (81555) 79496.

- **2.** Указать в адресной строке браузера адрес личного кабинета поступающего: https[://lka](https://lka.ksc.ru/).ksc.ru
- **3.** На странице авторизации перейти по ссылке [Хотите подать заявление? Зарегистрируйтесь.:](https://lka.ksc.ru/user/sign-in/abiturient-signup)

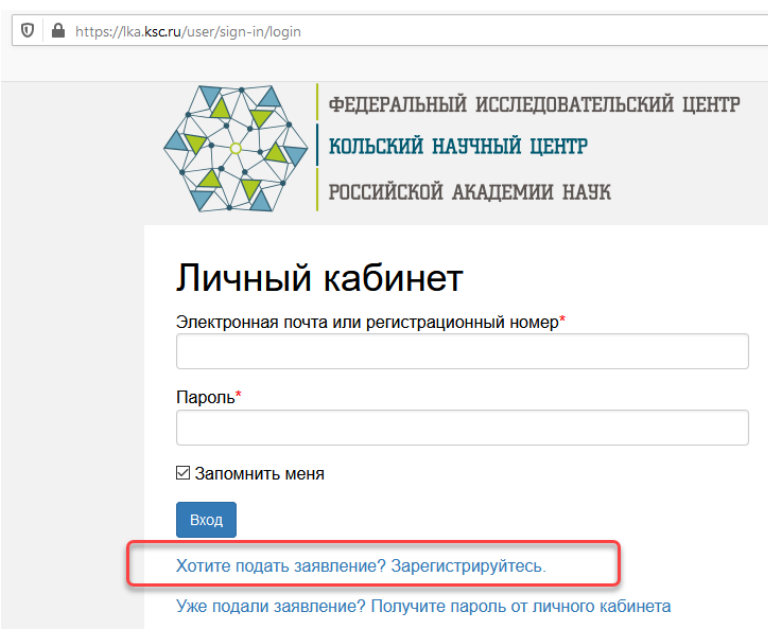

**4.** На странице Регистрация поступающего необходимо указать всю информацию. Здесь и далее необходимые для заполнения поля помечены в конце символом **\***. В качестве e-mail'а необходимо указывать действующий электронный адрес, т.к. данный адрес служит для получения различных уведомлений.

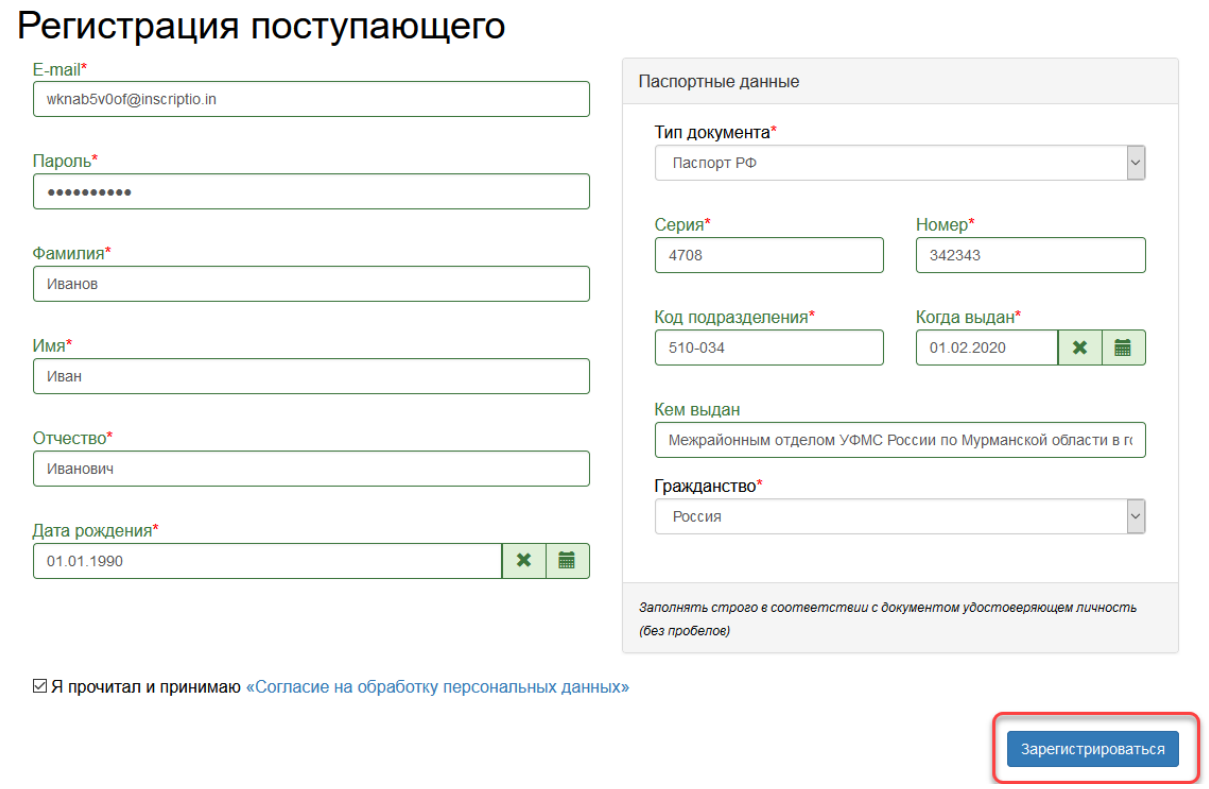

**5.** На появившейся странице необходимо нажать Заполнить анкету:

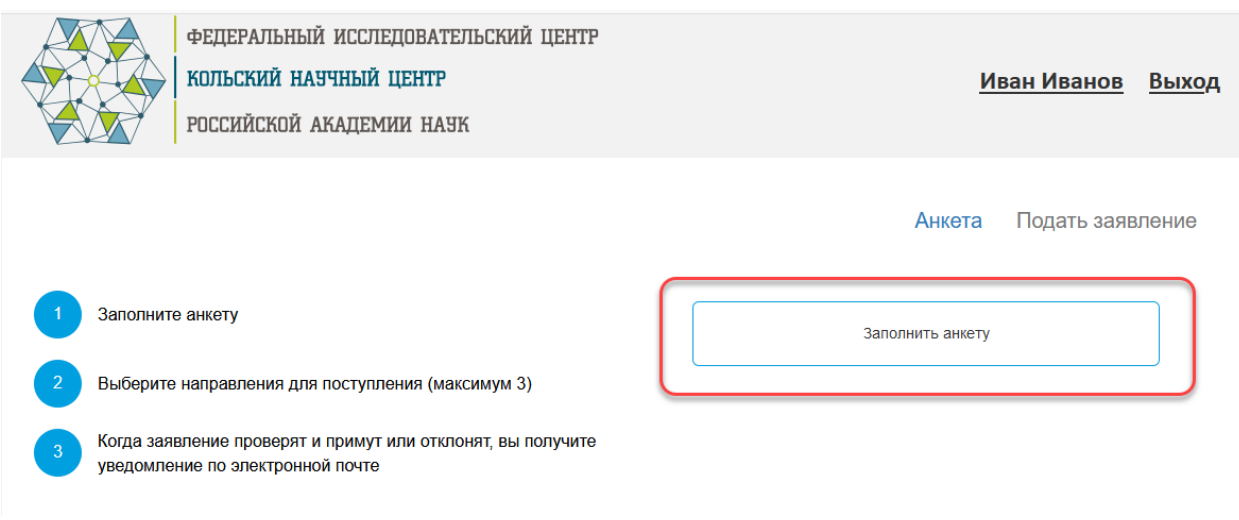

**6.** На следующем шаге необходимо дозаполнить данные и проверить информацию о введенных ранее паспортных данных:

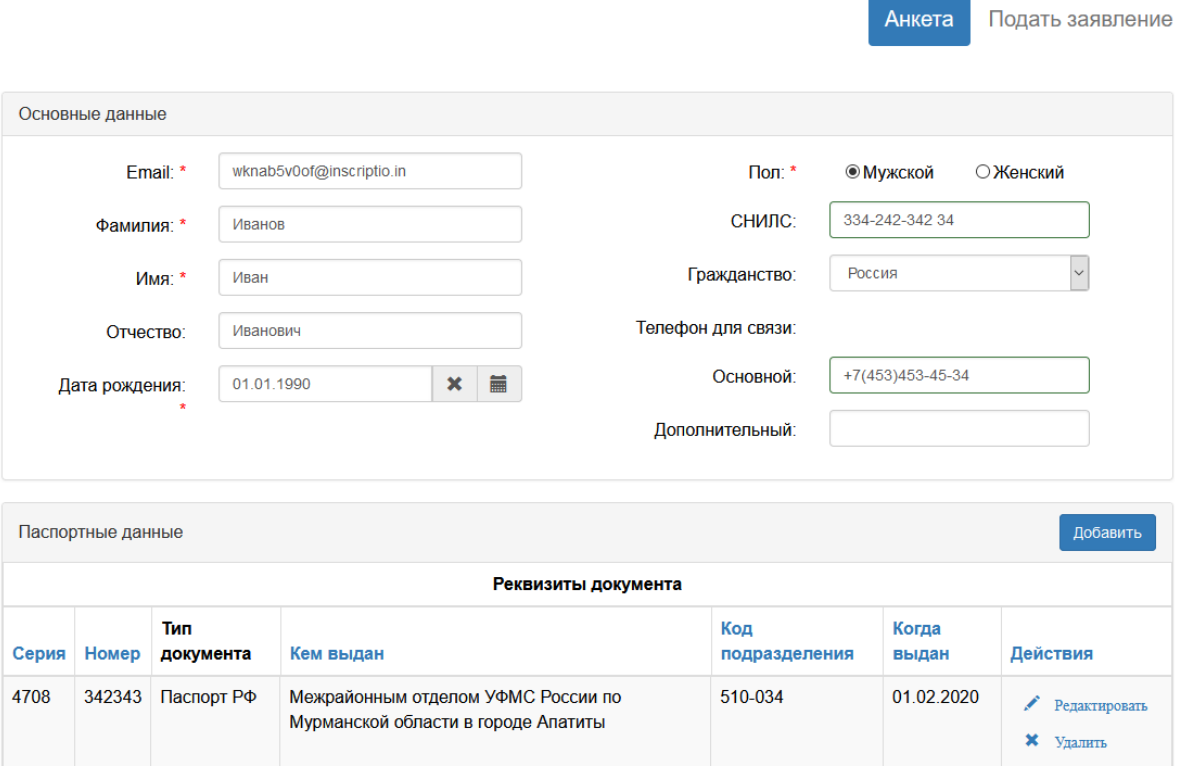

Адрес формирует из выпадающих справочников (как правило, это поля Страна, Регион, Город, Улица), дом и квартира вводятся вручную:

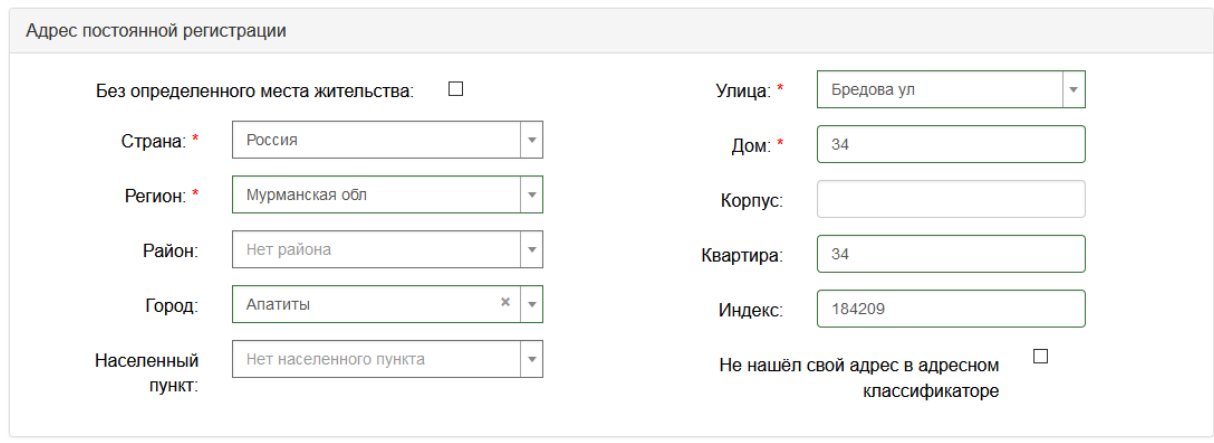

Далее загружаются скан-копии документов, часть из которых должна быть уже сформирована на самом первом шаге данной памятки. Важно, чтобы скан паспорта включал как персональные данные, так и информацию о регистрации, при этом всё указанное должно быть сформировано в один PDFфайл:

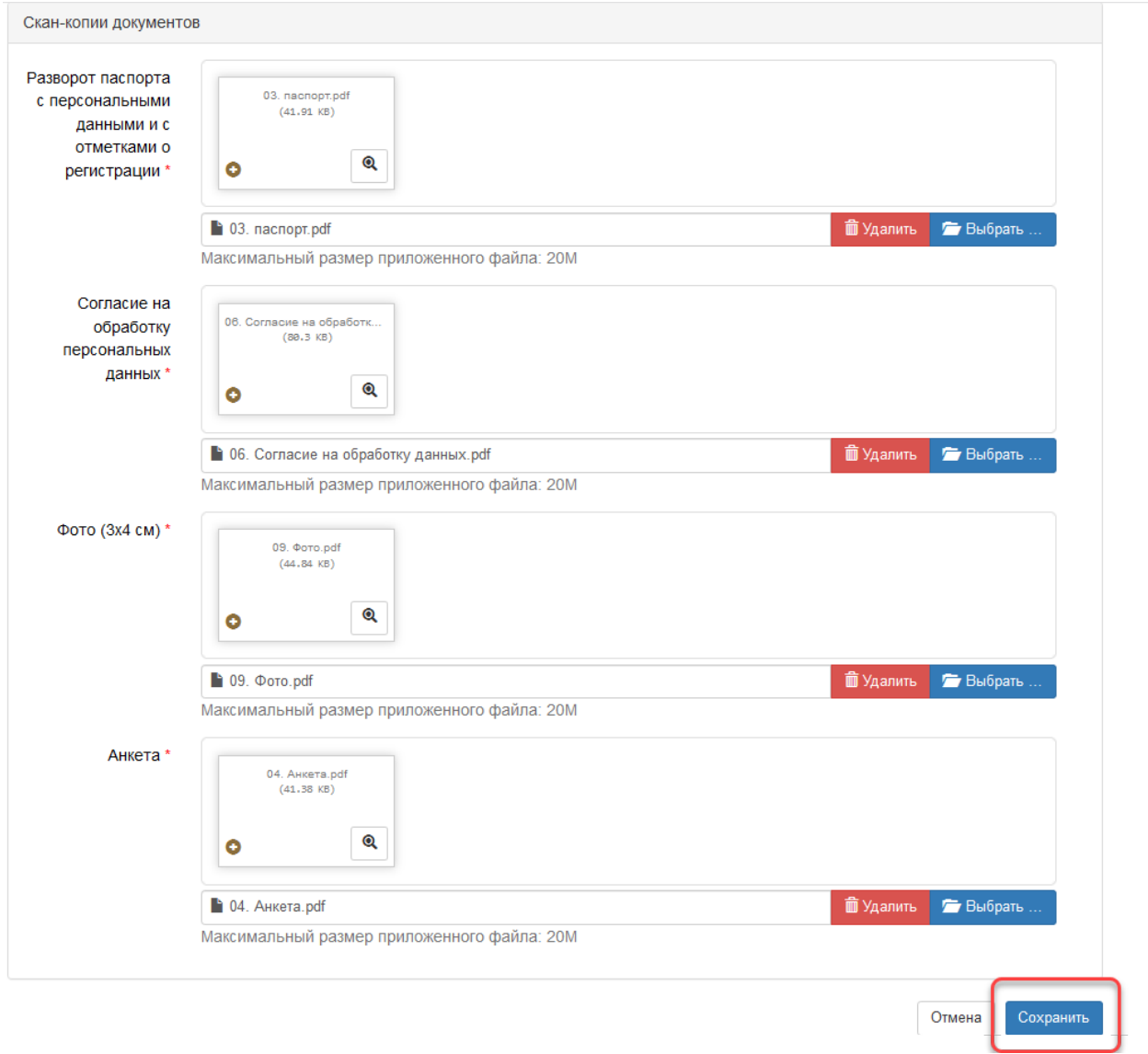

После сохранения анкеты необходимо нажать Подать заявление и **выбрать нужную приёмную кампанию**:

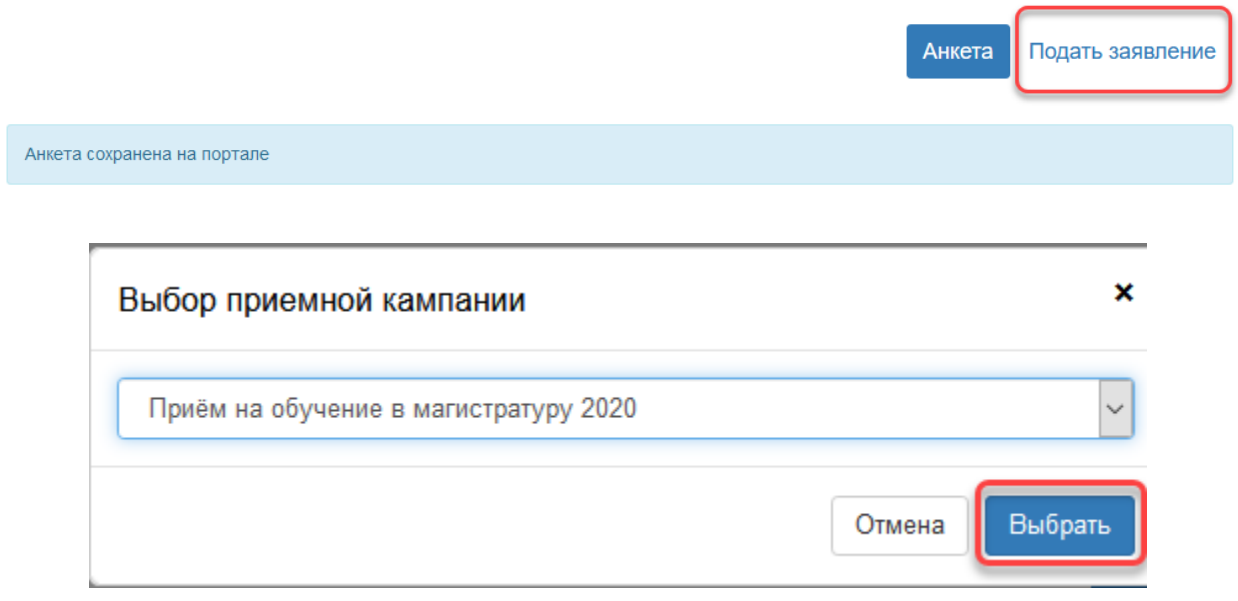

**7.** На следующем шаге на вкладке Образование заполняются необходимы данные, в блоке Сканкопии выбрать один из предлагаемых типов документов. Важно, чтобы единый PDF-файл содержал как сам бланк диплома (оборотную сторону). так и приложение (с лицевой и оборотной стороны):

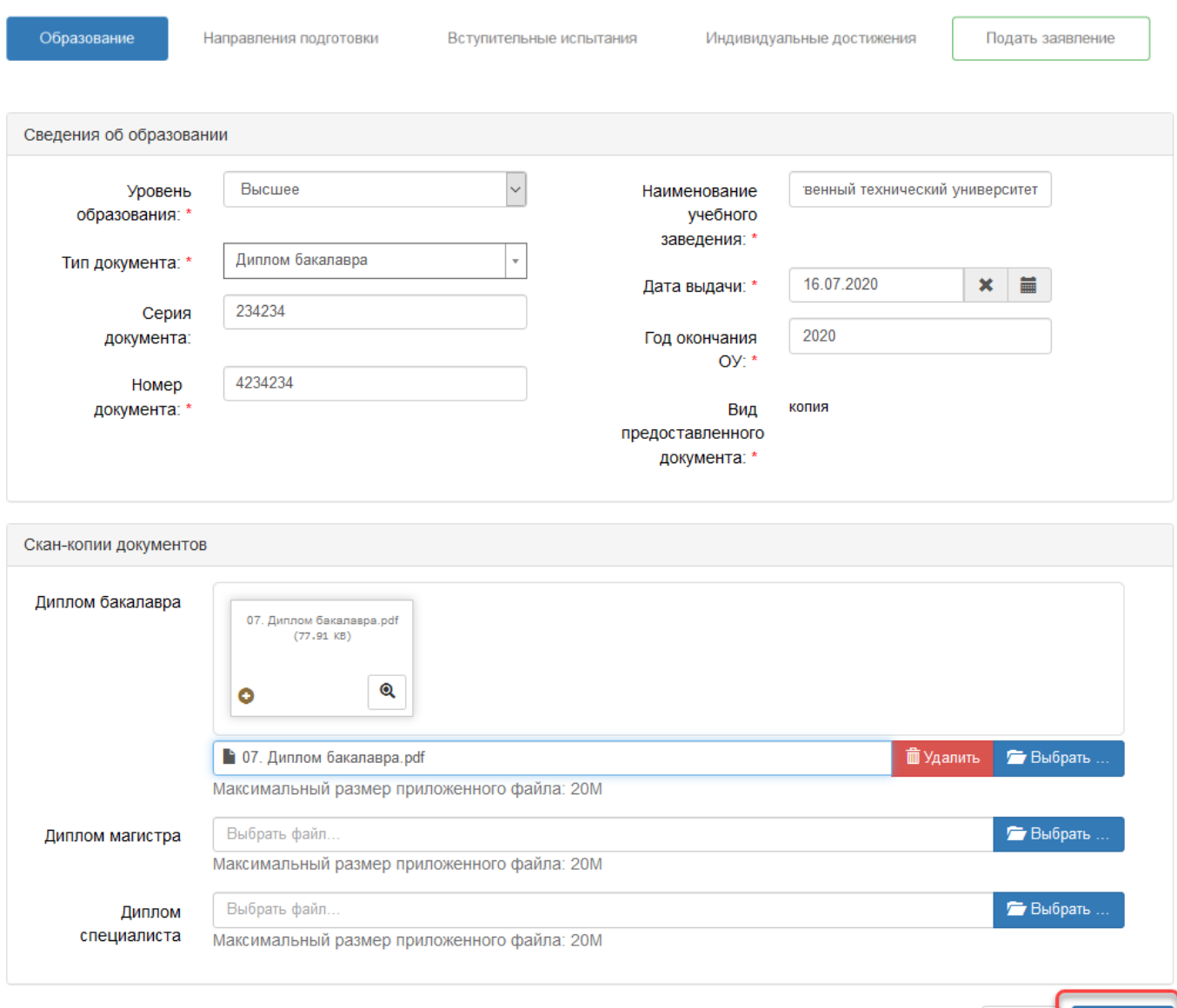

Отмена Сохранить

**8.** Далее, после сохранения информации об образовании следует перейти на вкладку Направления подготовки. Через кнопку Добавить в открывшемся окне необходимо выбрать интересующие направления, важно при этом обращать внимание на выбранные профиль, форму обучения, а также на форму оплаты (для удобства можно воспользоваться фильтраами над списком направлений):

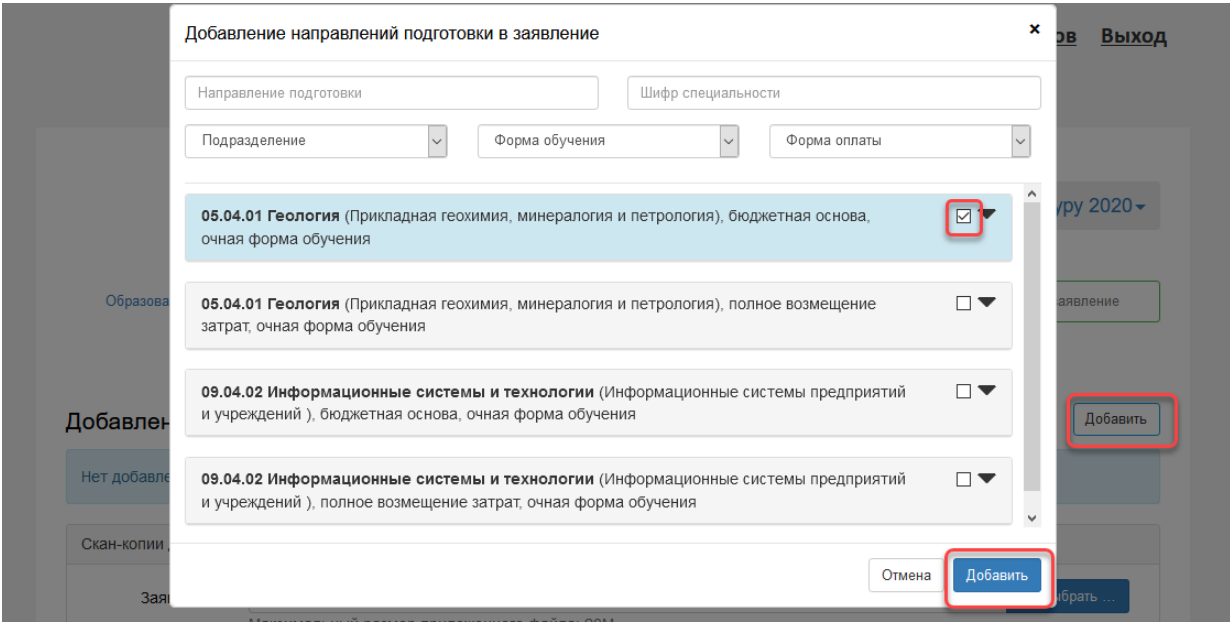

После выбора направления (направлений) под ним необходимо указать Категорию приёма**[1](#page-5-0)** (На общих основаниях) и нажать Сохранить:

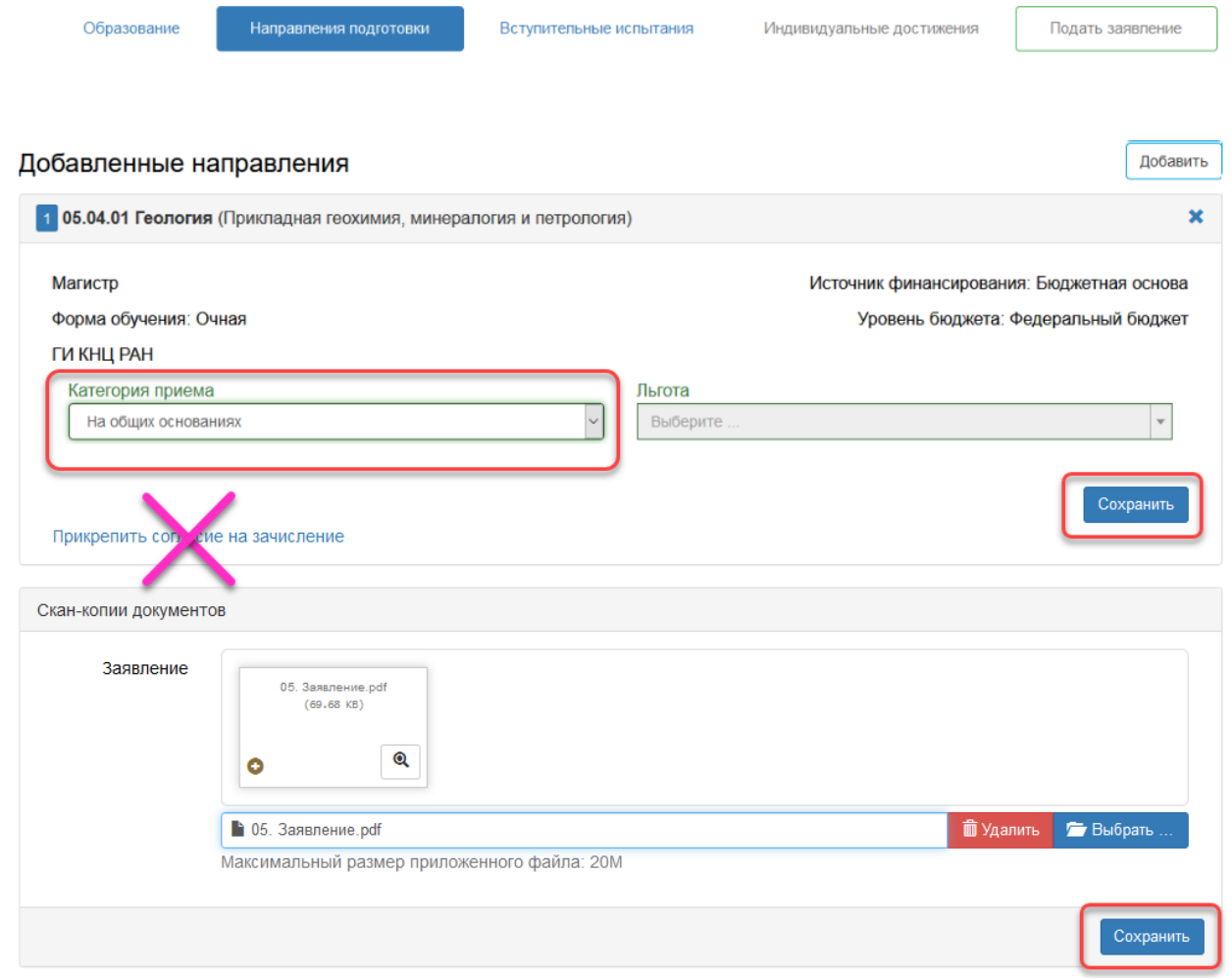

<u>.</u>

<span id="page-5-0"></span>**<sup>1</sup>** Поле «Категория приёма» появляется только для направлений по бюджетной форме.

# Важно, что на данном этапе прикреплять согласие о зачисление **НЕ ТРЕБУЕТСЯ**! **Данное согласие необходимо будет загрузить 11.09.2020** в случае успешного прохождения конкурсного отбора.

Следом необходимо загрузить скан заявления (скаченный на первом шаге), который должен четко соответствовать выбранному направлению (направлениям) и профилю (профилям).

**9.** На вкладке Вступительные испытания в первую очередь необходимо подтвердить набор вступительных испытаний под первой таблицей:

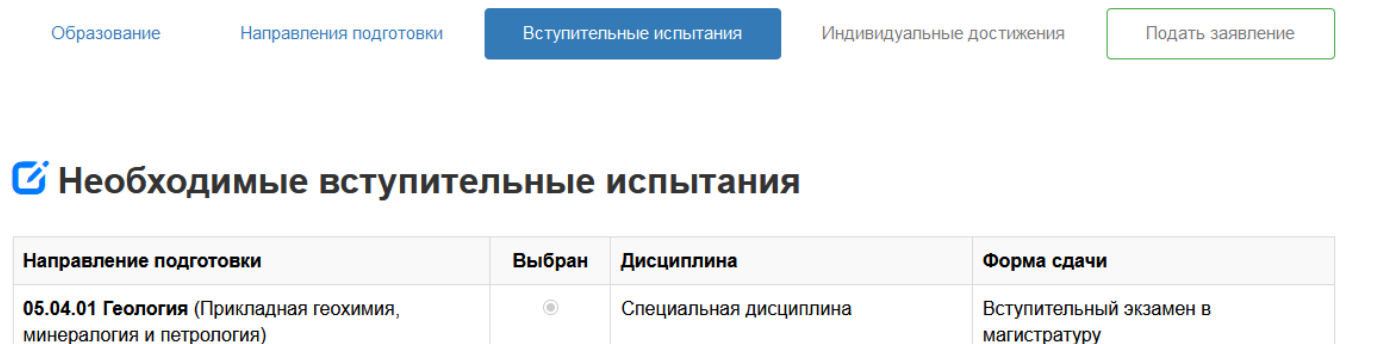

После подтверждения набора вступительных испытаний под заголовком «Результаты вступительных испытаний» в первом поле указать конкретную специальную дисциплину**[2](#page-6-0)**, **соответствующую профилю выбранного направления**. Далее подтвердить сохранение и перейти к следующей вкладке:

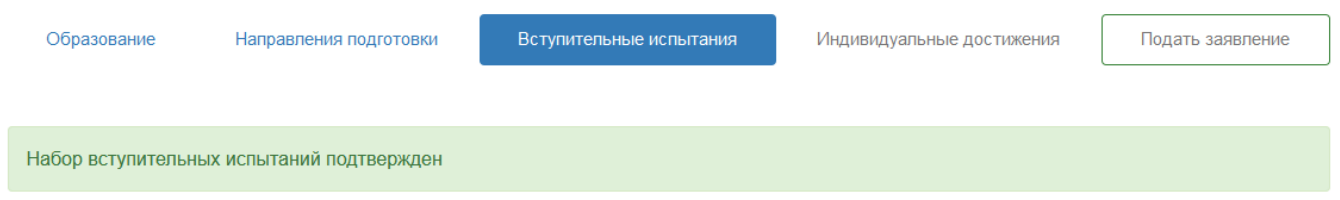

### У Необходимые вступительные испытания

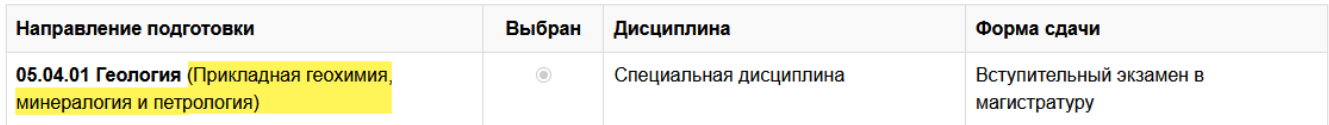

Обновить набор вступительных испытаний

Подтвердить набор вступительных испытаний

### *C* Результаты вступительных испытаний

 $\overline{\phantom{a}}$ 

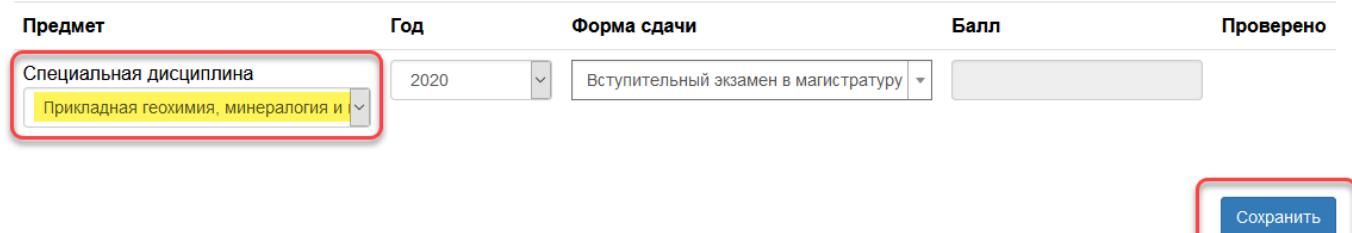

<span id="page-6-0"></span>**<sup>2</sup>** Для выбранных направлений по аспирантуре помимо выбора конкретной специальной дисциплины, необходимо будет также уточнить иностранный язык.

**10.** На вкладке Индивидуальные достижения указываются индивидуальные достижения, описанные в [организации приёма](https://www.ksc.ru/obrazovanie/magistratura/abiturientu/priemnaya-kampaniya-2020/organizatsiya-priyema/) по магистратуре / [организации приёма по аспирантуре](https://www.ksc.ru/obrazovanie/aspirantam/abiturientu/priemnaya-kampaniya-2020/organizatsiya-priyema/) (раздел «Информация о порядке учета индивидуальных достижений поступающих»). При добавлении информации, например, о публикации в поле «Выдан» указывается название журнала, в поле «Дата выдачи» месяц публикации статьи, в поле «Дополнительно» указывается название статьи. Сама статья также загружается в соответствующее поле:

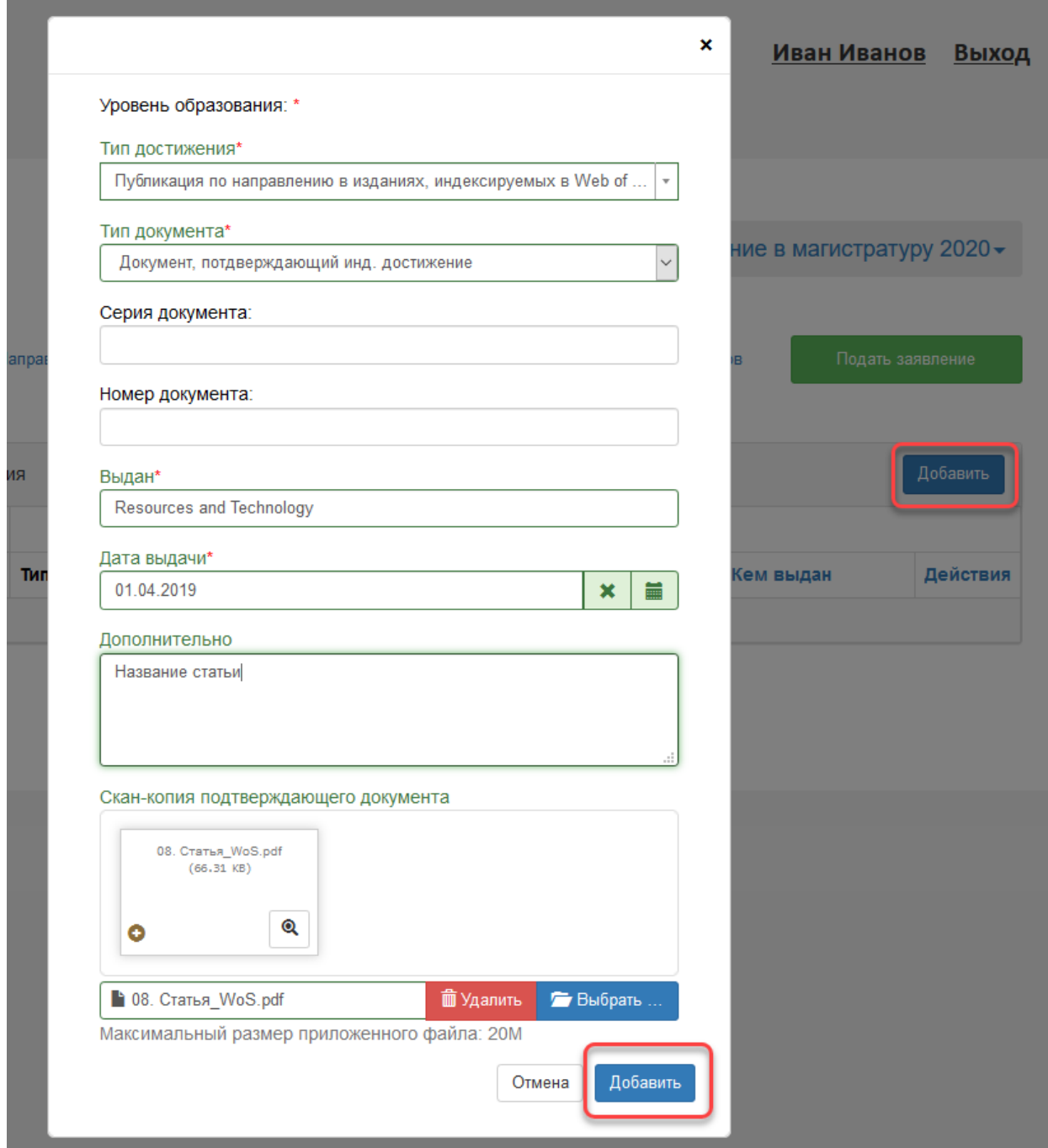

**11.** Далее заявление отправляется на проверку через нажатие кнопки Подать заявление:

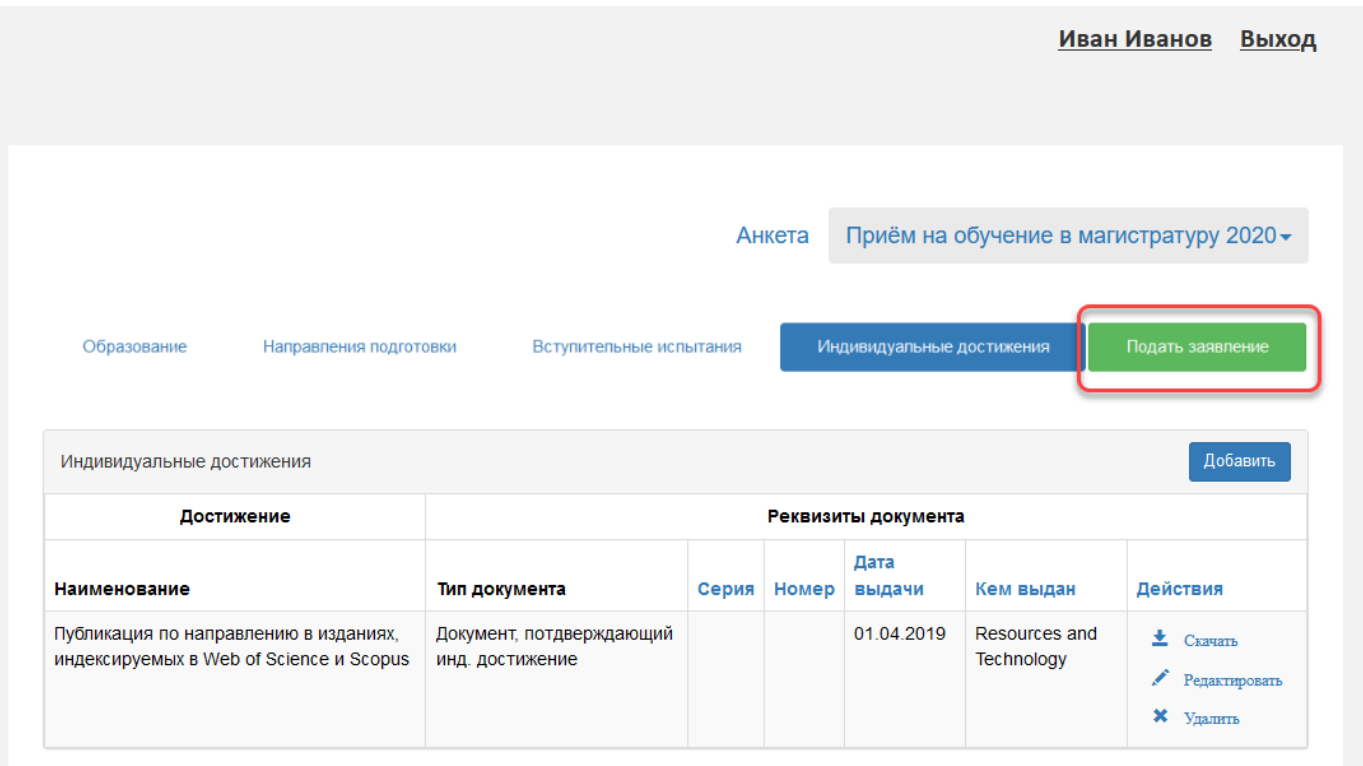

После этого на указанный в анкете e-mail должно прийти уведомление о том, что заявление передано на проверку модератором, статус самого заявления в кабинете поменяется на «Подано»:

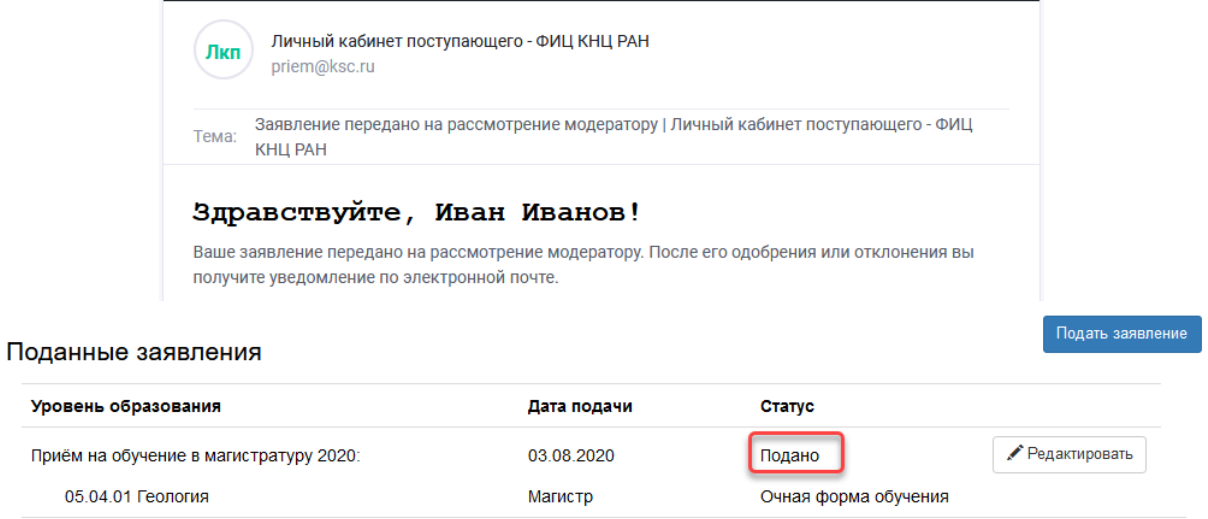

Далее в течение 1-2 рабочих дней заявление будет проверено и, в случае каких-либо несоответствий, оно будет отклонено, о чем абитуриент будет уведомлен через e-mail. Причину отклонения можно увидеть как в письме, так и в личном кабинете. Статус заявления при этом поменяется на «Отклонено»:

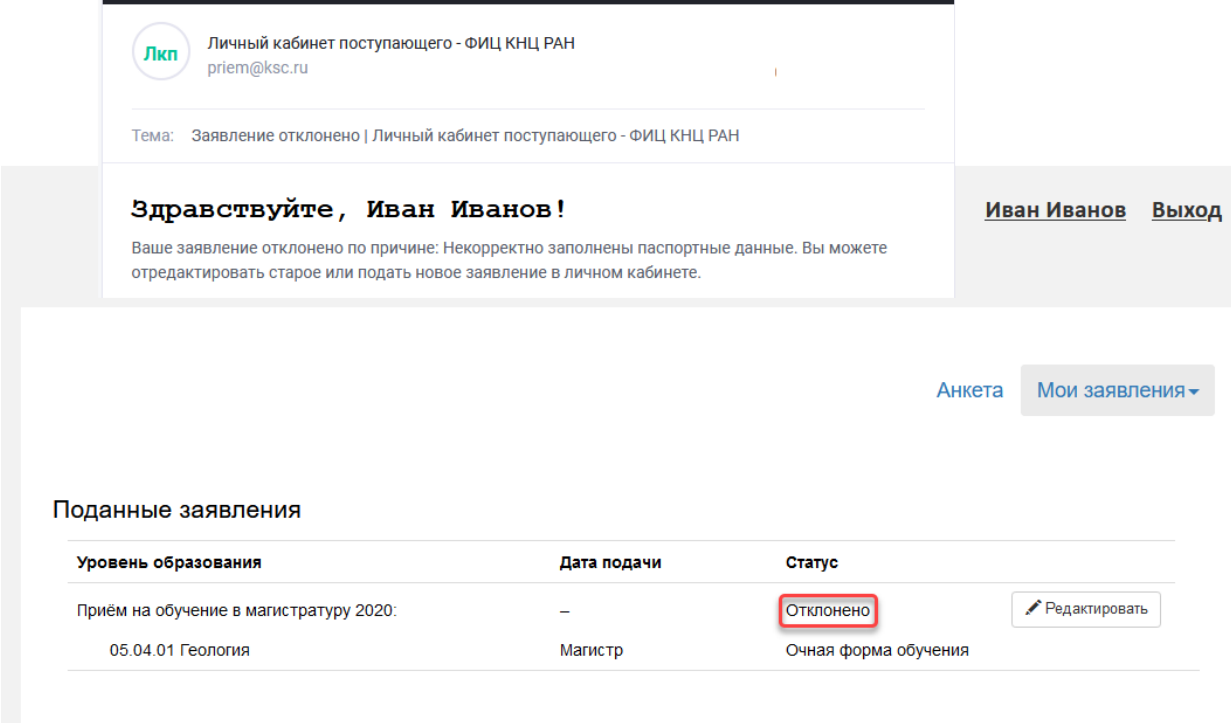

В таком случае заявление и (или) анкету можно откорректировать, далее сохранить правки и заново подать заявление на проверку через кнопку Обновить заявление:

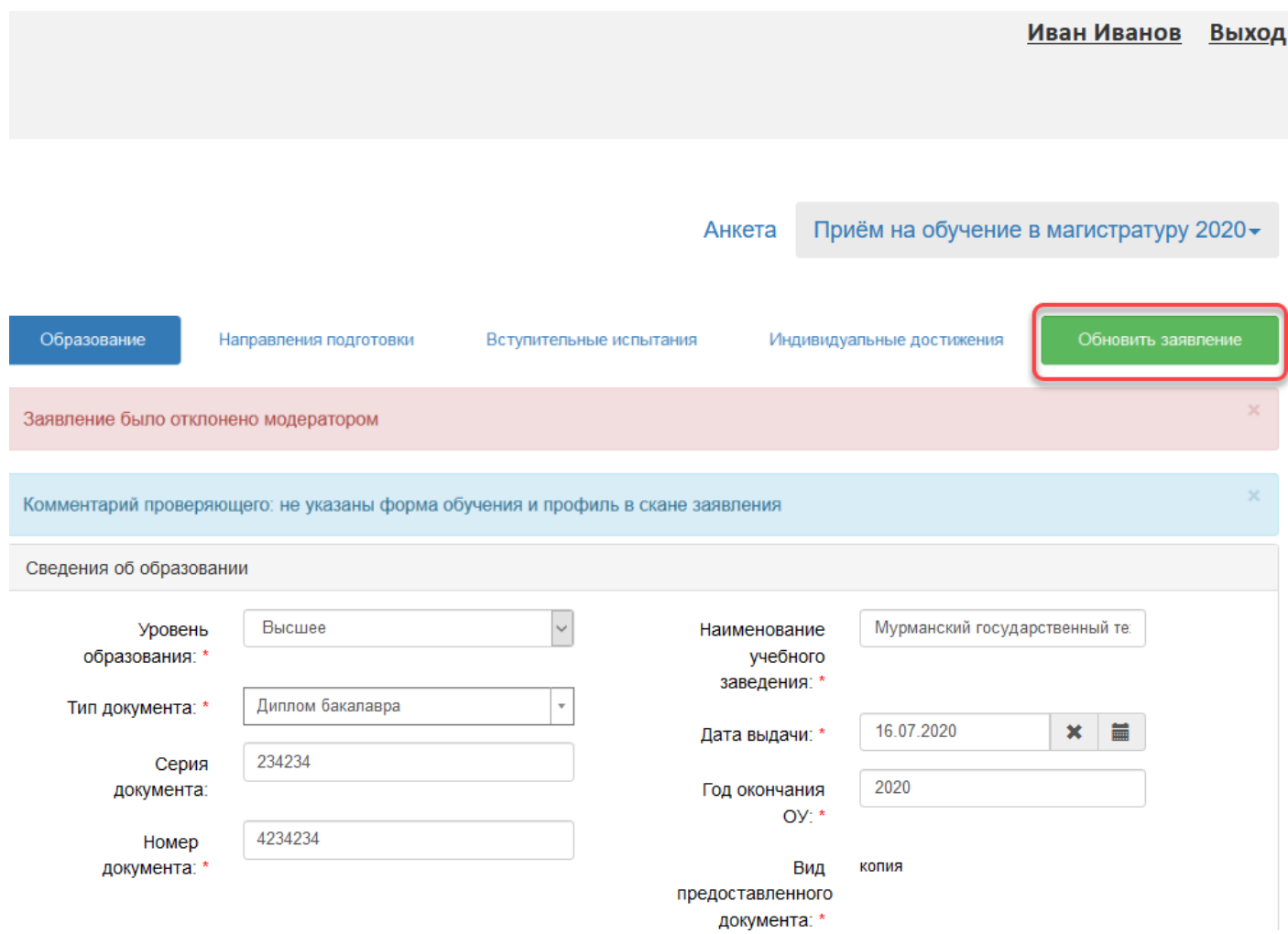

В случае одобрения заявления на e-mail придёт соответствующее уведомление и статус заявления поменяется на «Принято»:

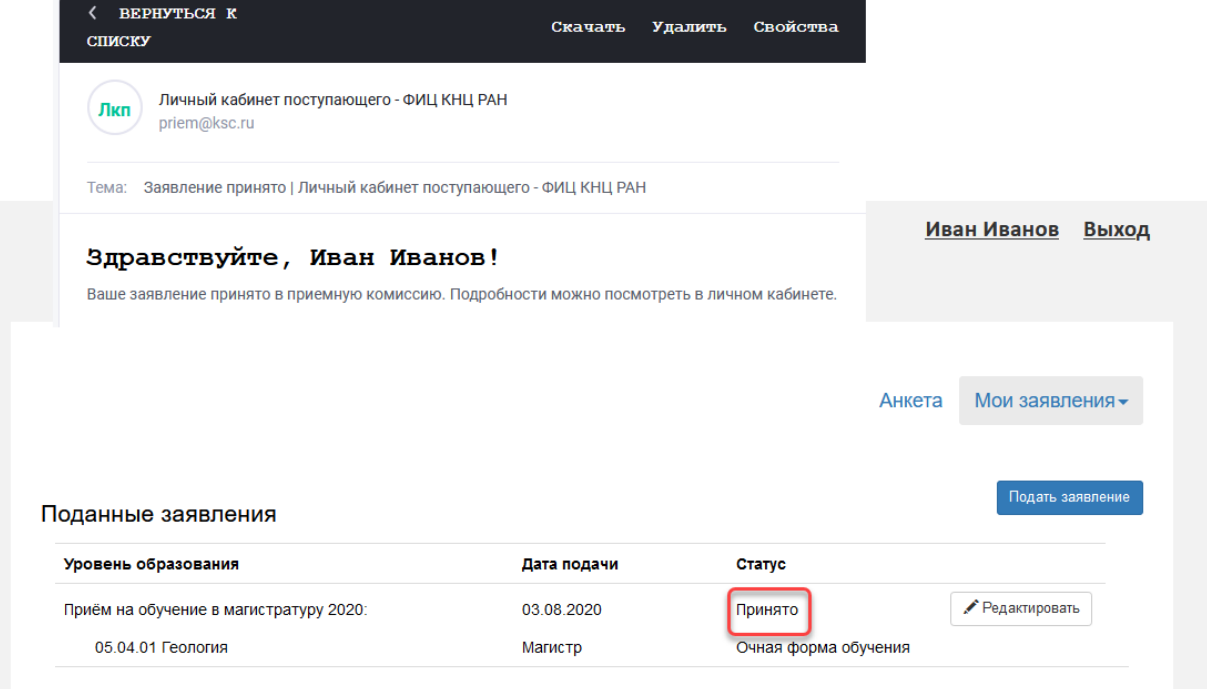

При возникновении каких-либо вопросов и проблем, **связанных исключительно с функционирование кабинета**, просьба обращаться по e-mail'у priem@ksc.ru.

Списки поступающих будут обновляться в соответствующих разделах сайта ksc.ru раз в 3-4 рабочих дня.

### **ПРИМЕЧАНИЕ**

#### **1.** *Замена файлов*

В случае, если потребуется замена какого-либо документа (скан-копии) при корректировке заявления **заменяемый файл необходимо в первую очередь предварительно удалить**, далее выбрать новый файл и подтвердить сохранение:

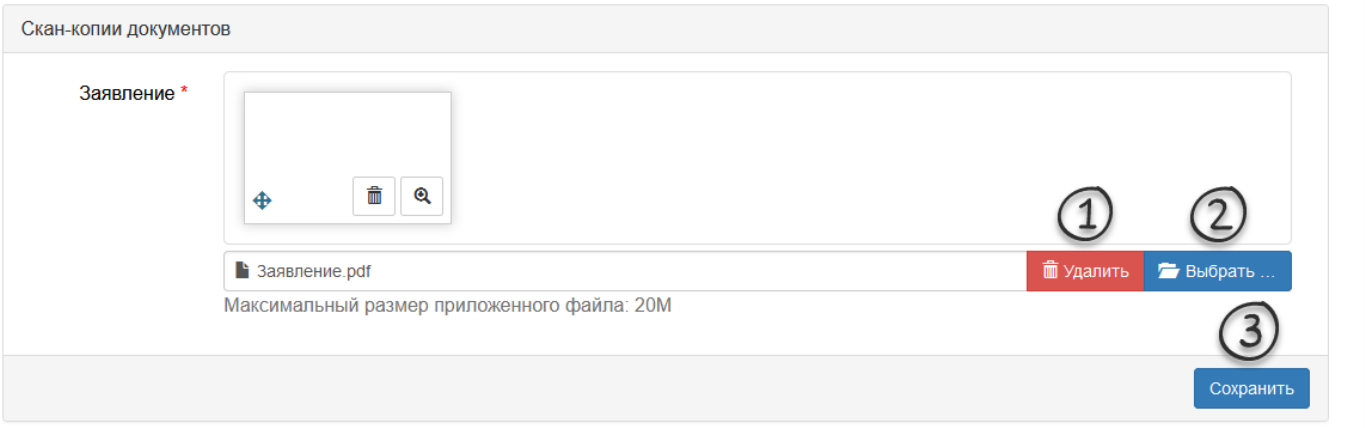

#### *2. Согласие на зачисление*

Для подачи согласия на зачисление необходимо открыть ранее поданное заявление на редактирование:

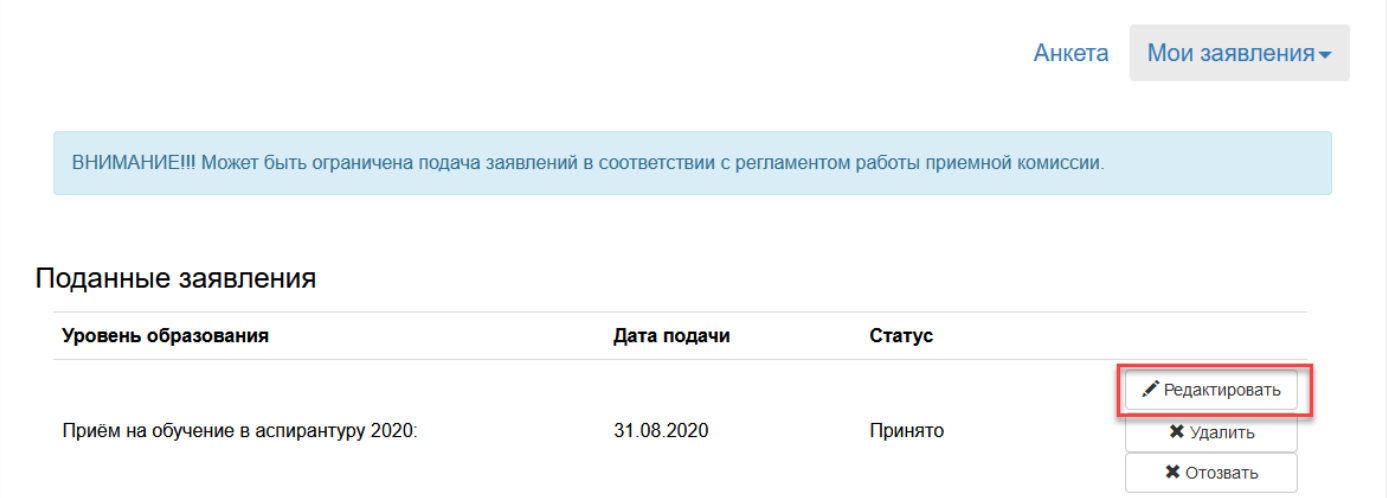

Далее на вкладке Направления подготовки под направлением обратиться к ссылке «Прикрепить согласие на зачисление»:

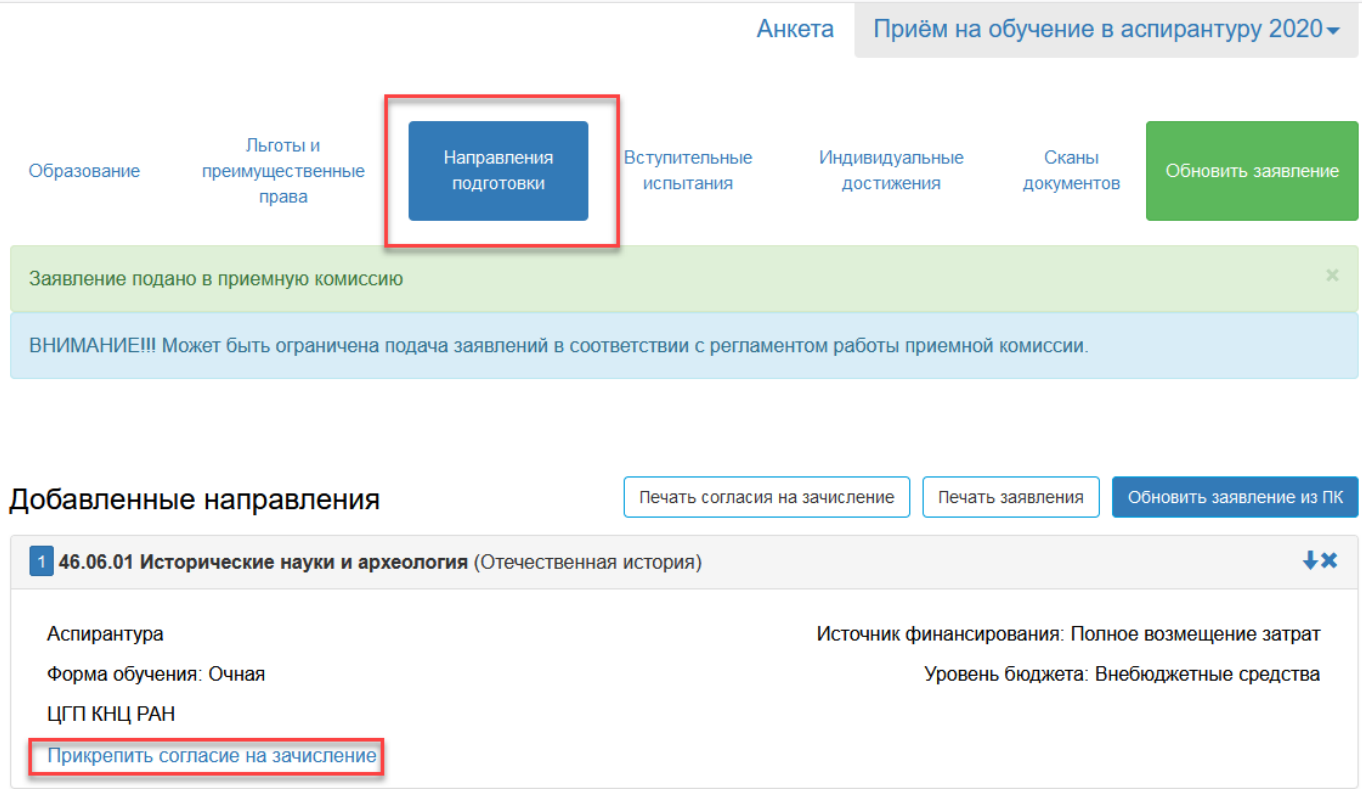

В открывшемся окне скачать пустой бланк, заполнить его, сосканировать/сфотографировать, загрузить скан/фото и сохранить:

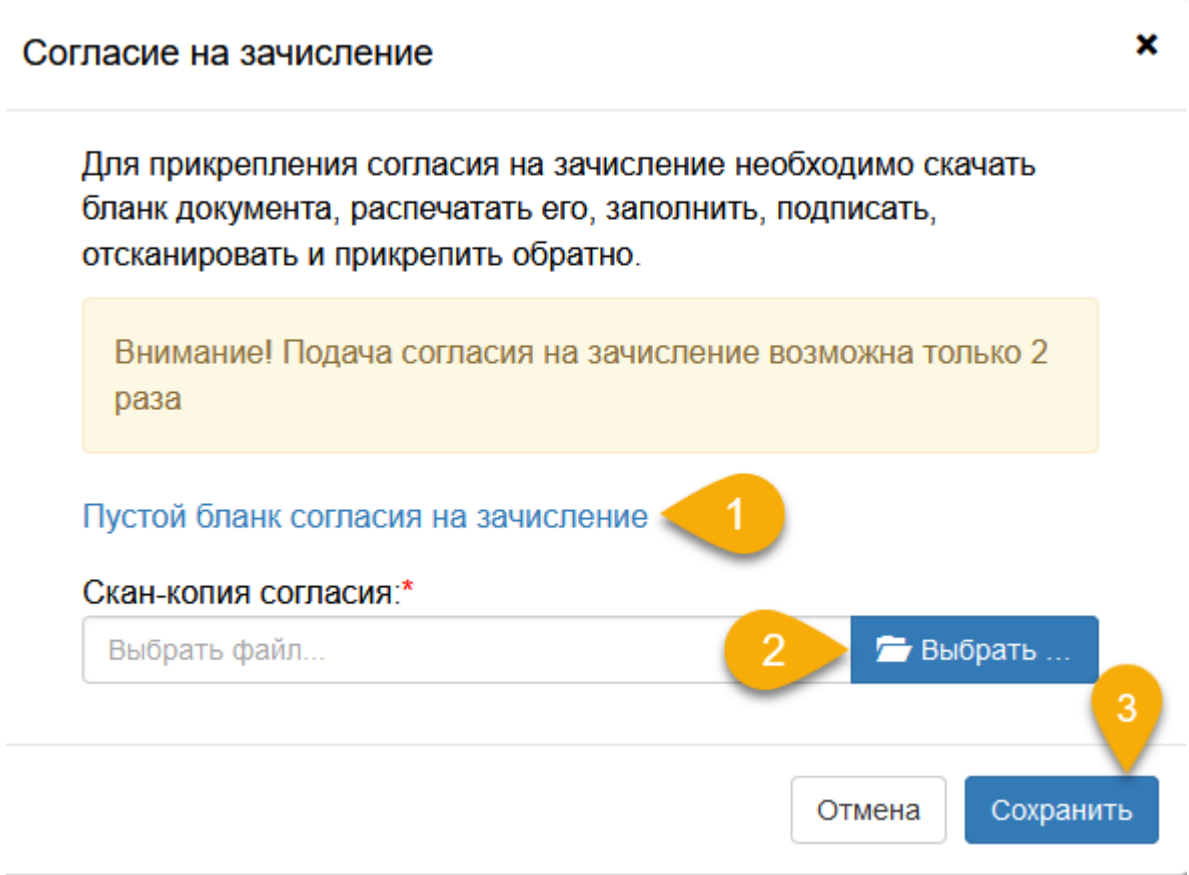

После загрузки и сохранения согласия на зачисления заявление необходимо обновить:

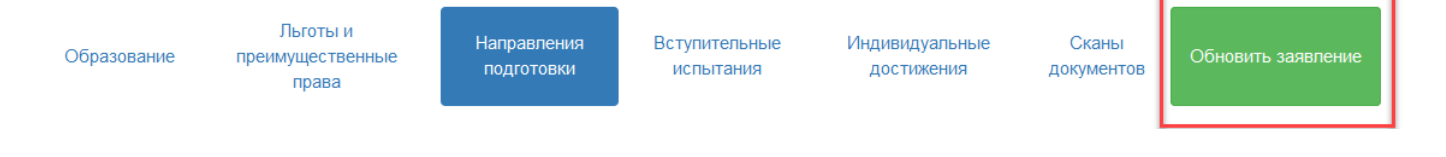

#### **ВНИМАНИЕ**

В связи с тем, что абитуриенты подавали заявления в разное время, у более поздних заявлений после загрузки согласия на зачисления *возможно* дополнительно потребуется перейти на вкладку Вступительные испытания, проверить в «Результатах вступительных испытаний» вступительные дисциплины, подтвердить сохранение и далее нажать «Подать заявление»:

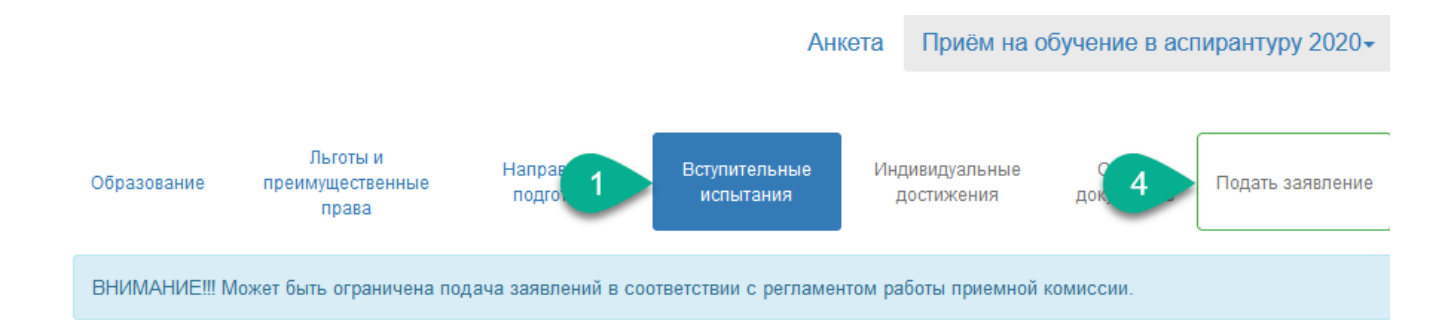

## У Необходимые вступительные испытания

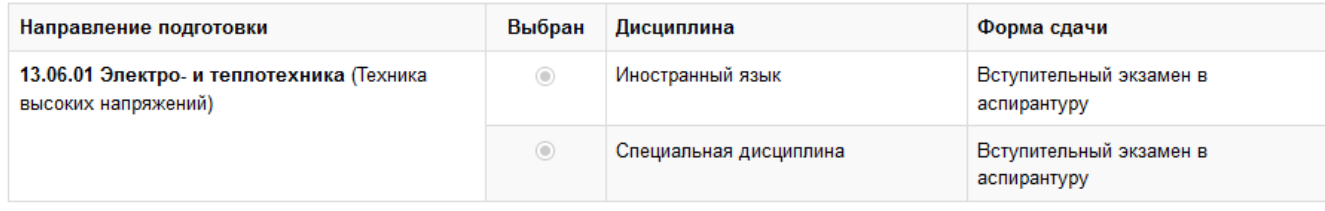

Обновить набор вступительных испытаний

## **• Результаты вступительных испытаний**

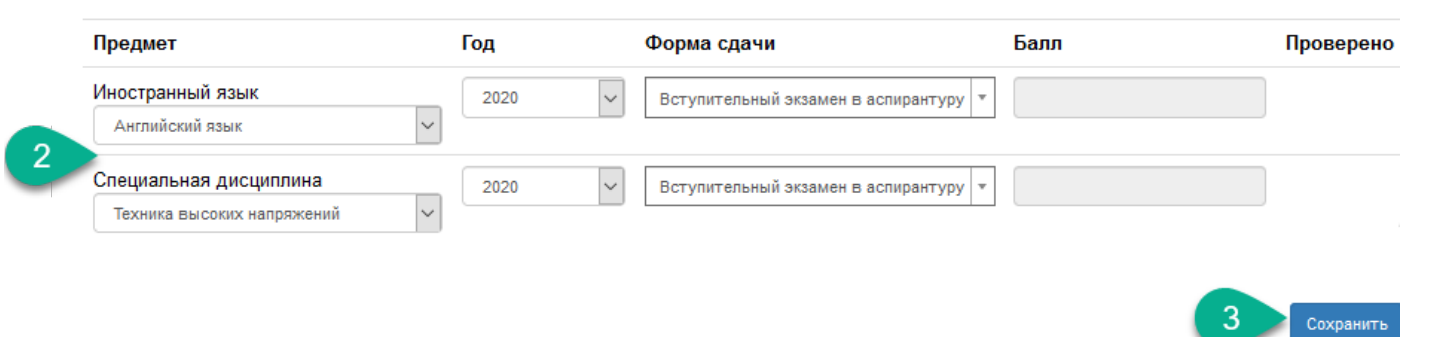